# **Домашние задания**

С помощью функции «Домашние задания» **преподаватель может выдавать** как групповые, так и индивидуальные задания и контролировать ход их выполнения. **Обучающиеся, дистанционно выполнив задание, сразу могут отправить результаты. Для этого преподаватель должен при создании домашнего задания отметить пункт «Требуется файл с результатом».**

### **Настройка параметров выдачи домашнего задания**

При создании домашнего задания у педагога по предмету есть возможность настроить следующие параметры:

вид оценки;

MSCV Texas te T

- видимость в журналах:
	- o показывать (при выборе данного параметра в журнале появится колонка с оценками за данное домашнее задание);

**Примечание:** оценки за домашние задания выделяются в журнале **серым цветом**.

- o не показывать (оценки за домашнее задание не будут отображаться в журнале предмета).
- необходимость проверки домашнего задания:
	- o требуется проверка (домашнее задание не будет закрыто у обучающихся, до тех пор, пока педагог по предмету не ознакомится с выполненными домашними заданиями и не изменит их статус);
	- o проверка не требуется (домашнее задание у обучающихся закроется после его выполнения).
- необходимость отправки файла с результатом:
	- o требуется файл с результатом (у обучающихся появится возможность прикрепить файл к домашнему заданию);
	- o файл с результатом не требуется (возможности прикрепить файл с выполненным домашним заданием у обучающихся не будет):

#### **Редактирование домашнего задания со страницы поурочного планирования**

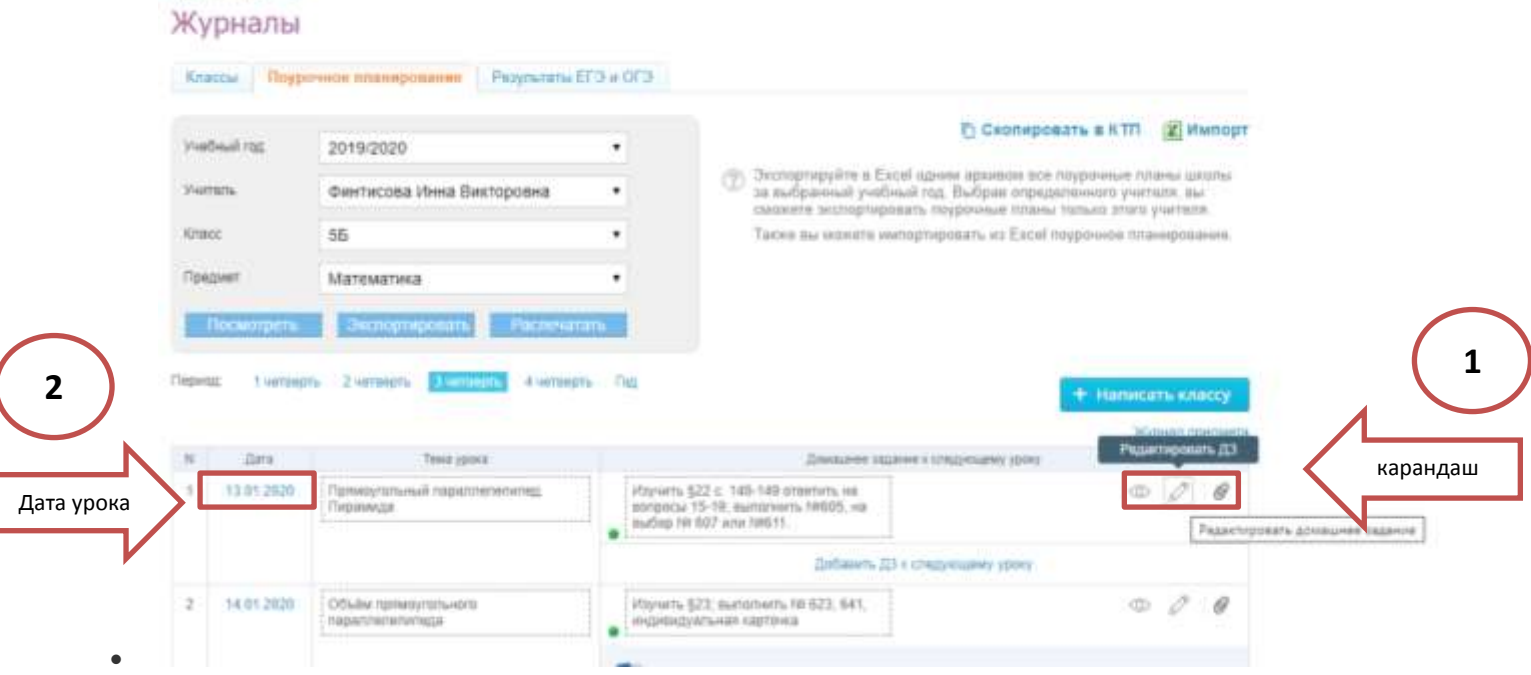

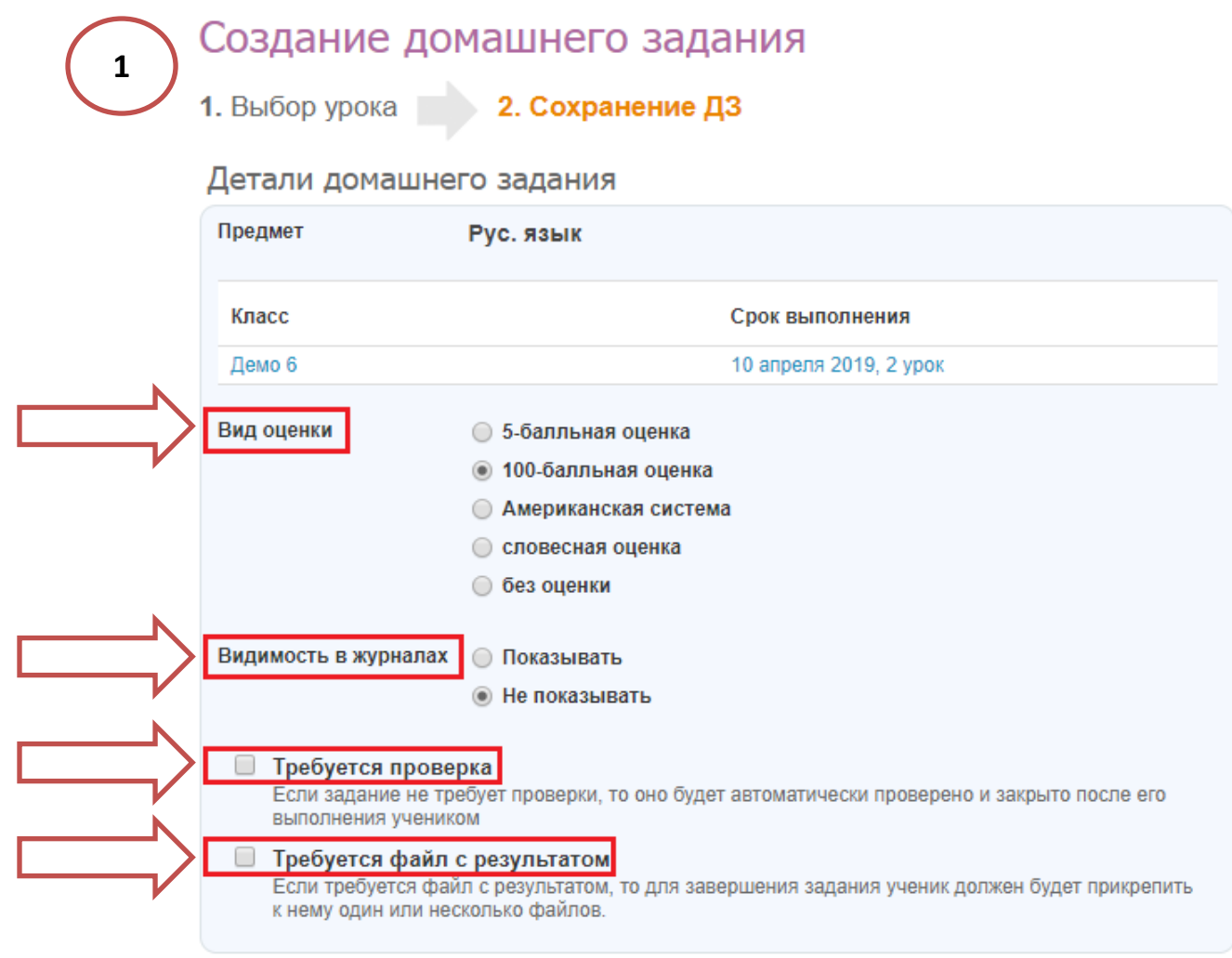

**Примечание:** параметры домашнего задания возможно настроить при создании домашнего задания со страницы урока, нажав на кнопку «Добавить ДЗ» или со страницы «Образование - Домашние задания», нажав на кнопку «Добавить ДЗ»:

# Страница урока

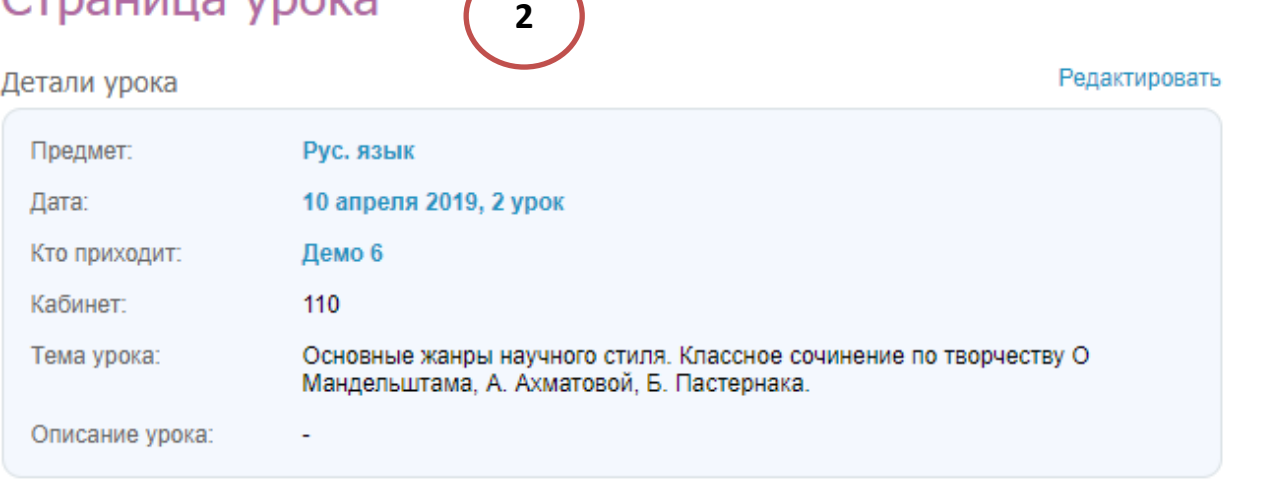

#### Файлы

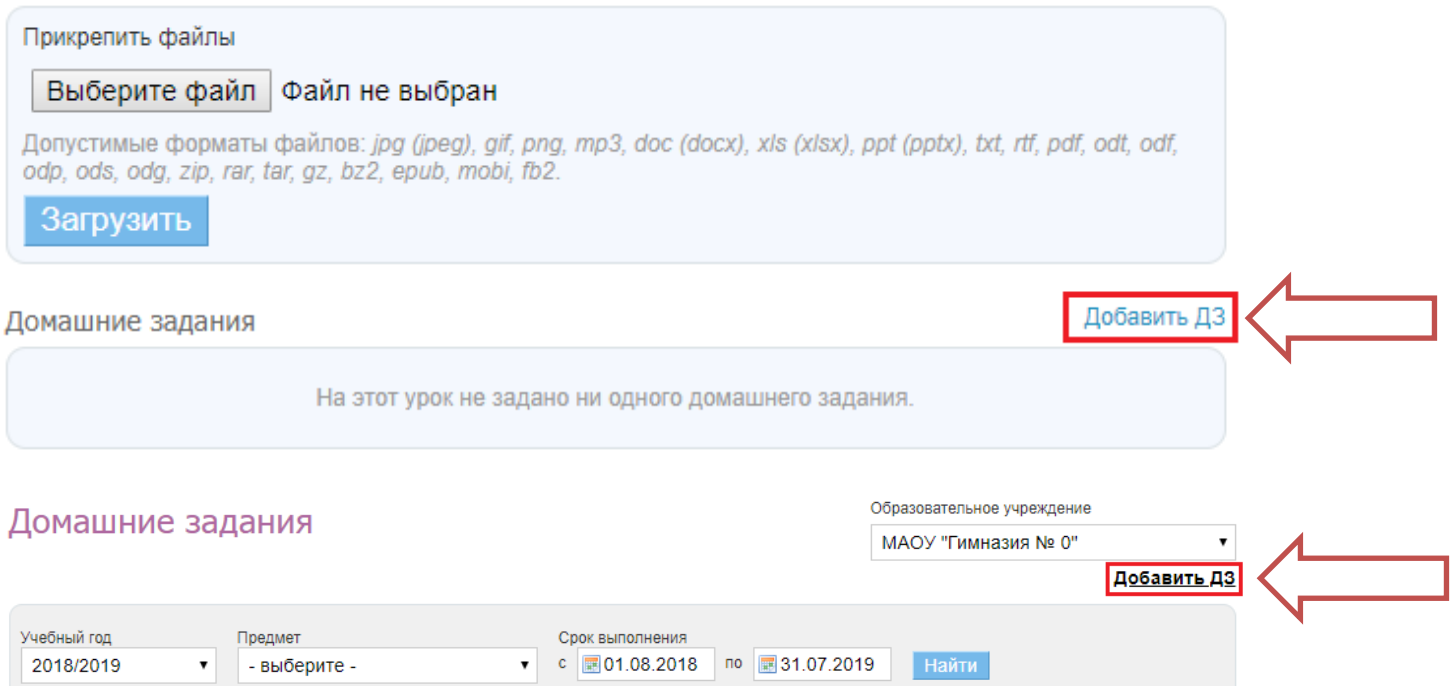

#### **Примечания:**

- выберите -

Кто выдал

- выберите -

 $\mathbf{v}$ 

Класс

- после наступления даты урока, на который было выдано домашнее задание, **изменять текст домашнего задания не рекомендуется**;
- массовое закрытие домашних заданий в системе **невозможно**.

 $\mathbf{v}$ 

### Как выдать индивидуальное домашнее задание?

Создать и выдать домашнее задание (далее - ДЗ) можно несколькими способами:

- на странице конкретного урока;
- на странице «Поурочное планирование»;
- на странице «Домашние задания».

# **Создание индивидуального ДЗ со страницы урока и страницы «Домашние задания»**

Для создания индивидуального ДЗ со страницы определенного урока или страницы «Домашние задания» необходимо:

- зайти на страницу и нажать «Добавить ДЗ» (дополнительно: на странице «Домашние задания» потребуется выбрать класс и урок в расписании класса);
- создать ДЗ, указав:
	- o настройки видимости в журнале (при необходимости);
	- o вид оценивания (при необходимости);
	- o описание ДЗ;
	- o время на его выполнение;
	- o прикрепив файл (при необходимости);
- нажать ссылку внизу страницы **«Сохранить и пока не выдавать»**;
- на открывшейся странице выбрать галочками тех, кому предназначается созданное ДЗ;
- нажать на кнопку «Выдать выбранным ученикам».

**Домашнее задание будет выдано только тем ученикам, кто был отмечен галочкой**. Напротив учеников, которым ДЗ не выдано, будет указан статус ДЗ «Отменено».

**Примечание:** ДЗ автоматически выдаётся всем ученикам класса при выборе действия «Выдать ДЗ». Если ДЗ было ошибочно выдано всем ученикам класса, то необходимо изменить его статус. Для этого у каждого ученика, которому данное домашнее задание не предназначается, нужно кликнуть на статус ДЗ «Выдано» и в выпадающем списке выбрать новый статус «Отменено».

## **Создание индивидуального ДЗ со страницы «Поурочное планирование»**

Домашнее задание, созданное со страницы «Поурочное планирование», автоматически **выдаётся всем ученикам** класса.

Для создания индивидуального ДЗ со страницы «Поурочное планирование» необходимо:

- зайти в поурочное планирование по предмету у определенного класса;
- создать новое ДЗ или найти созданное ранее ДЗ, где нужно внести правки;
- нажать ссылку «Посмотреть» рядом с номером ДЗ в таблице поурочного планирования;
- на открывшейся странице напротив ученика, которому данное ДЗ не предназначается, кликнуть на статус ДЗ «Выдано» и в выпадающем списке выбрать новый статус «Отменено»;
- повторить операцию для других учеников класса при необходимости.

**Домашнее задание будет отображаться только у учеников со статусом ДЗ «Выдано»**. Остальным ученикам ДЗ будет недоступно.

### Работа с домашними заданиями

На основании внесения информации о домашних заданиях в Дневник.ру выстраивается ряд отчётов, например, «Статистика ведения ЭЖД», «Активность в Дневник.ру: Общая», «Время на выполнение ДЗ».

Для корректного построения отчётности в Дневник.ру **для каждого урока**, созданного в расписании, **в поурочном планировании должно быть назначено домашнее задание**. Исключениями являются первые классы и предметы, являющиеся элективными курсами и факультативами, поскольку в соответствии с действующим законодательством **домашние задания дня них отсутствуют**. В этом случае значения в колонке «% уроков с ДЗ» в отчётах «Статистика ведения ЭЖД» будут равны 0%, что является корректным показателем.

### **Изменение статуса домашнего задания**

По мере выполнения обучающимися класса домашних заданий **необходимо переводить выданные домашние задания в статус «Выполнено»**. На основании данного показателя выстраиваются значения отчёта «Активность в Дневник.ру: Общая».

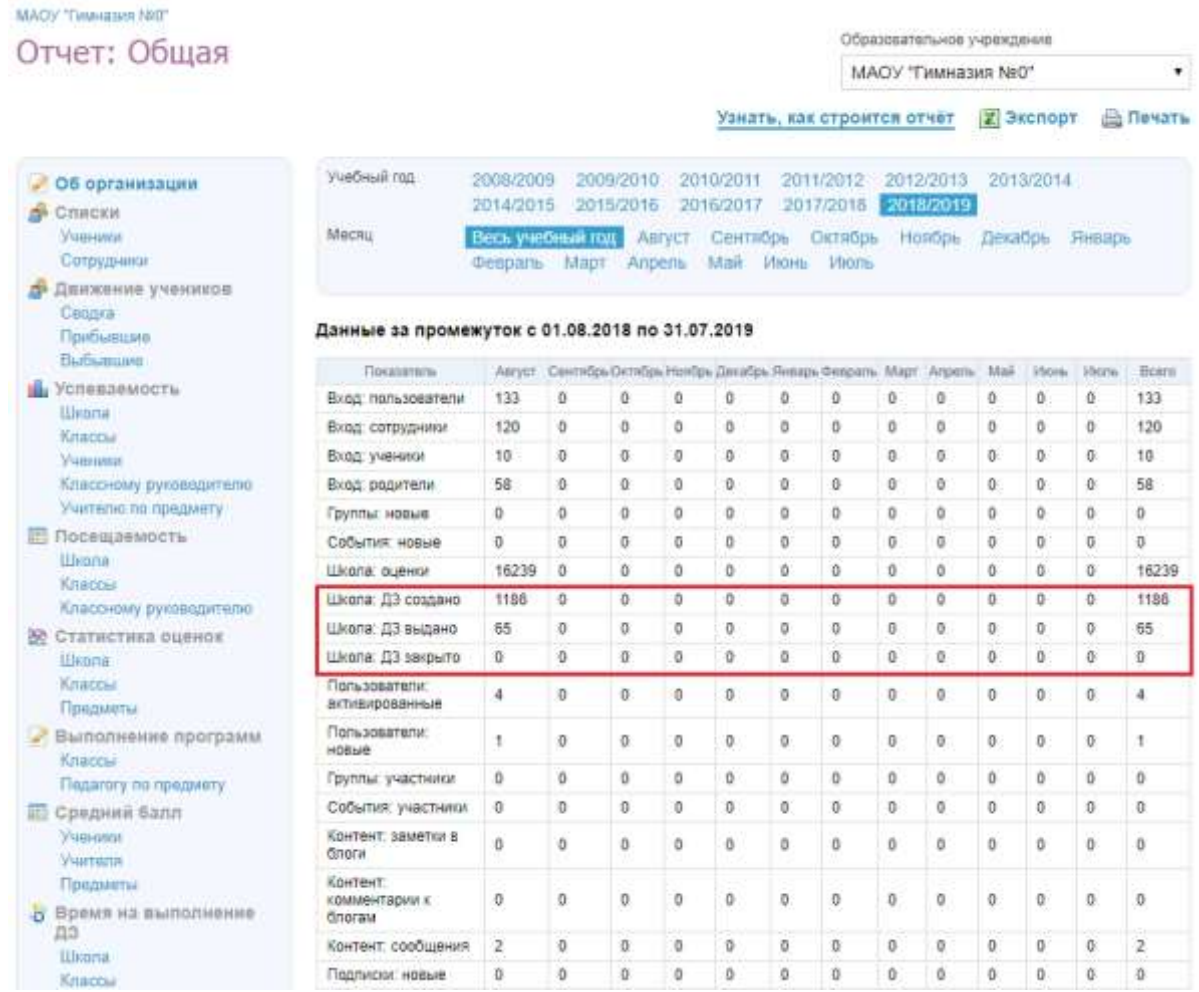

#### Для того чтобы **изменить статус домашнего задания**, необходимо:

- войти во вкладку «Образование Домашние задания»;
- в блоке настройки параметров отображения домашних заданий указать:
	- o учебный год;
	- o предмет;
	- o класс;
	- o сотрудника, который выдал домашнее задание;
	- o указать срок выполнения домашнего задания.
- нажать на кнопку «Найти»:

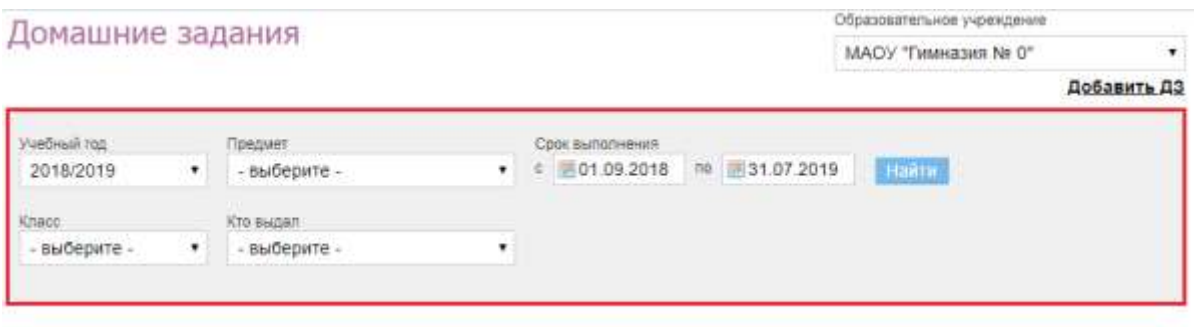

#### Вре Выданные Невыданные Завершенные

Найдено 1822 домашних задания

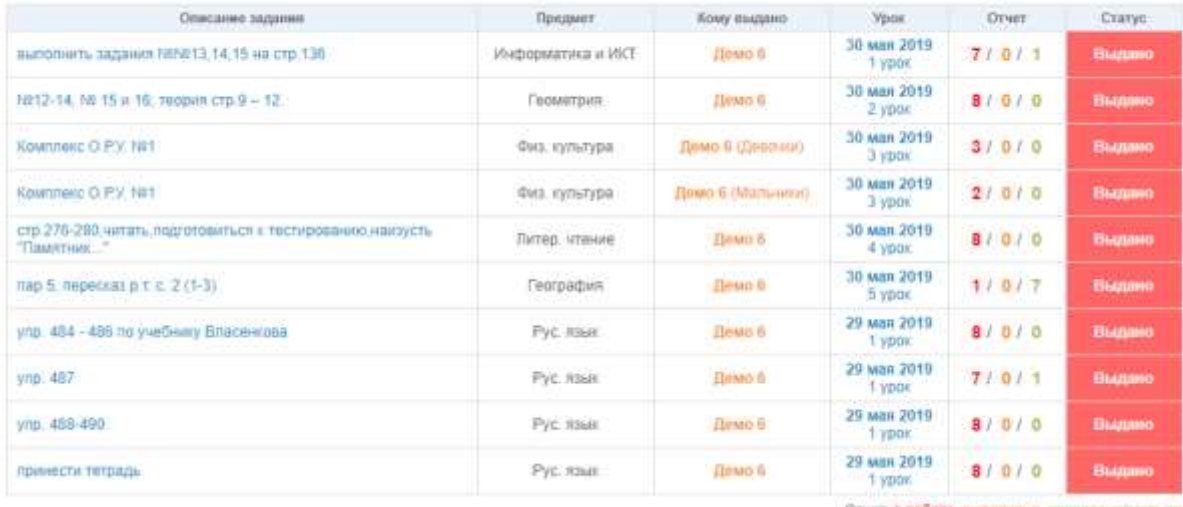

Отчет: в работе, выполнено, проверенальновата

далее необходимо нажать на текст домашнего задания, статус которого нужно изменить:

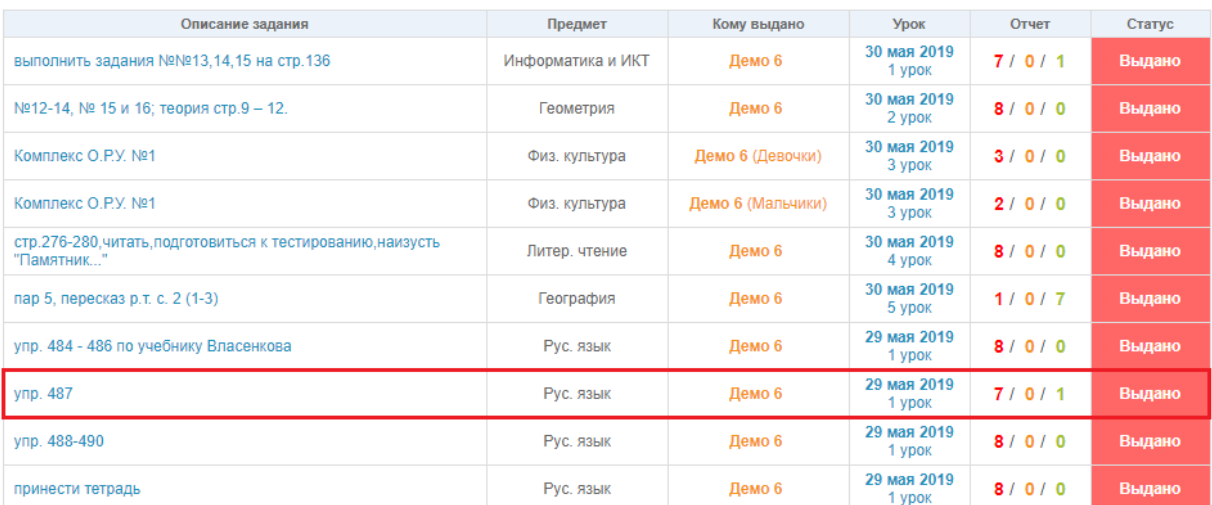

 для массового изменения статуса домашнего задания на странице домашнего задания необходимо нажать на кнопку «Плюс» в столбце «Статус»:

#### Домашнее задание

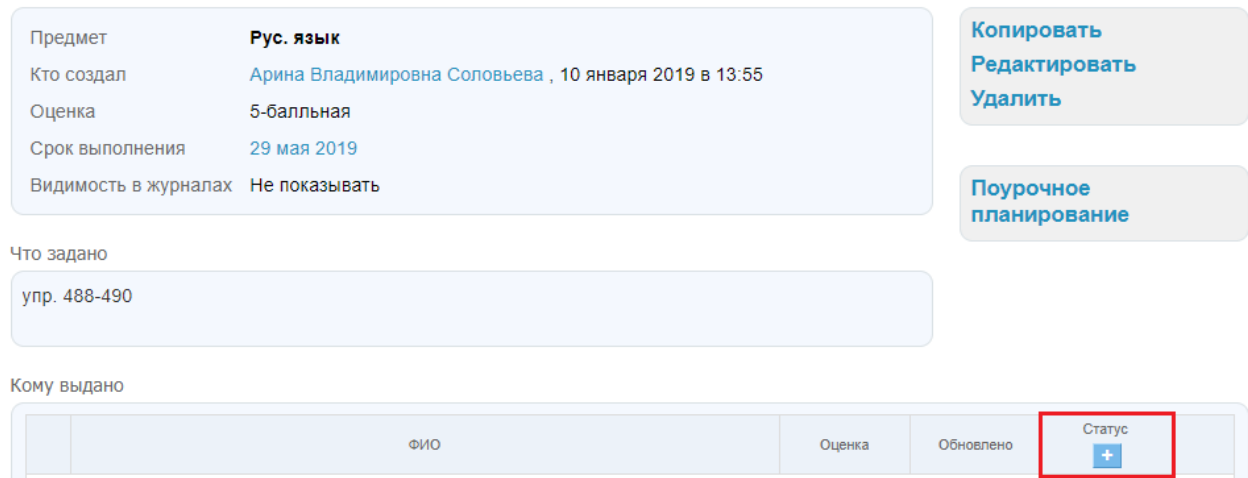

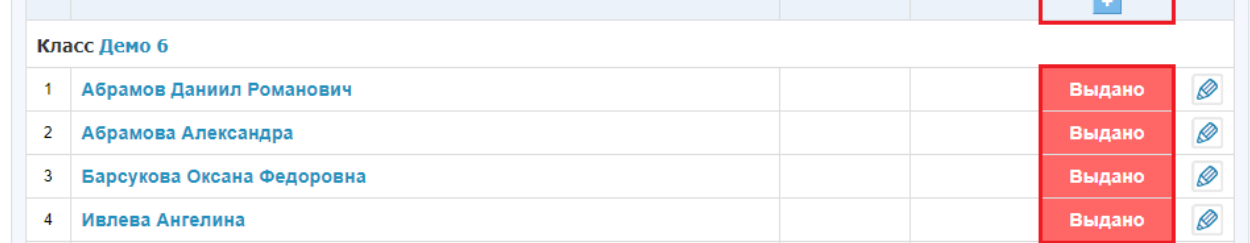

 для изменения статуса домашнего задания отдельным обучающимся необходимо нажать на значение статуса домашнего задания в колонке «Статус» напротив ФИО выбранного обучающегося:

Кому выдано

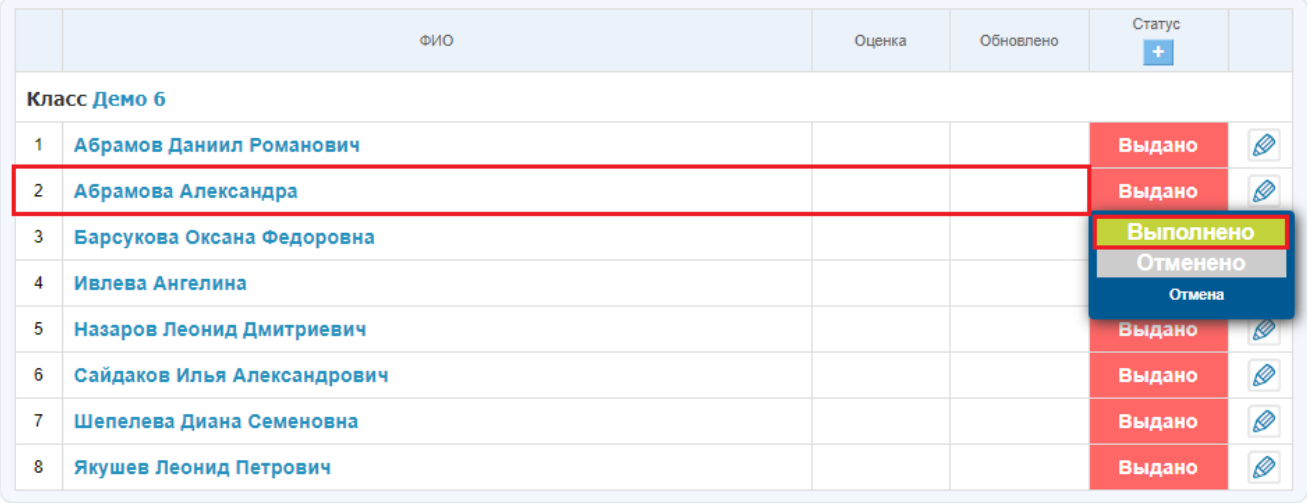

 в выпадающем списке выбрать статус «Выполнено» для обучающегося, который уже выполнил домашнее задание, или статус «Отменено», если обучающемуся домашнее задание было назначено по ошибке.

### **Настройка параметров выдачи домашнего задания**

При создании домашнего задания у педагога по предмету есть возможность настроить следующие параметры:

- вид оценки;
- видимость в журналах:
	- o показывать (при выборе данного параметра в журнале появится колонка с оценками за данное домашнее задание);

**Примечание:** оценки за домашние задания выделяются в журнале **серым цветом**.

- o не показывать (оценки за домашнее задание не будут отображаться в журнале предмета).
- необходимость проверки домашнего задания:
	- o требуется проверка (домашнее задание не будет закрыто у обучающихся, до тех пор, пока педагог по предмету не ознакомится с выполненными домашними заданиями и не изменит их статус);
	- o проверка не требуется (домашнее задание у обучающихся закроется после его выполнения).
- необходимость отправки файла с результатом:
	- o требуется файл с результатом (у обучающихся появится возможность прикрепить файл к домашнему заданию);
	- o файл с результатом не требуется (возможности прикрепить файл с выполненным домашним заданием у обучающихся не будет):

## Создание домашнего задания

1. Выбор урока 2. Сохранение ДЗ

#### Детали домашнего задания

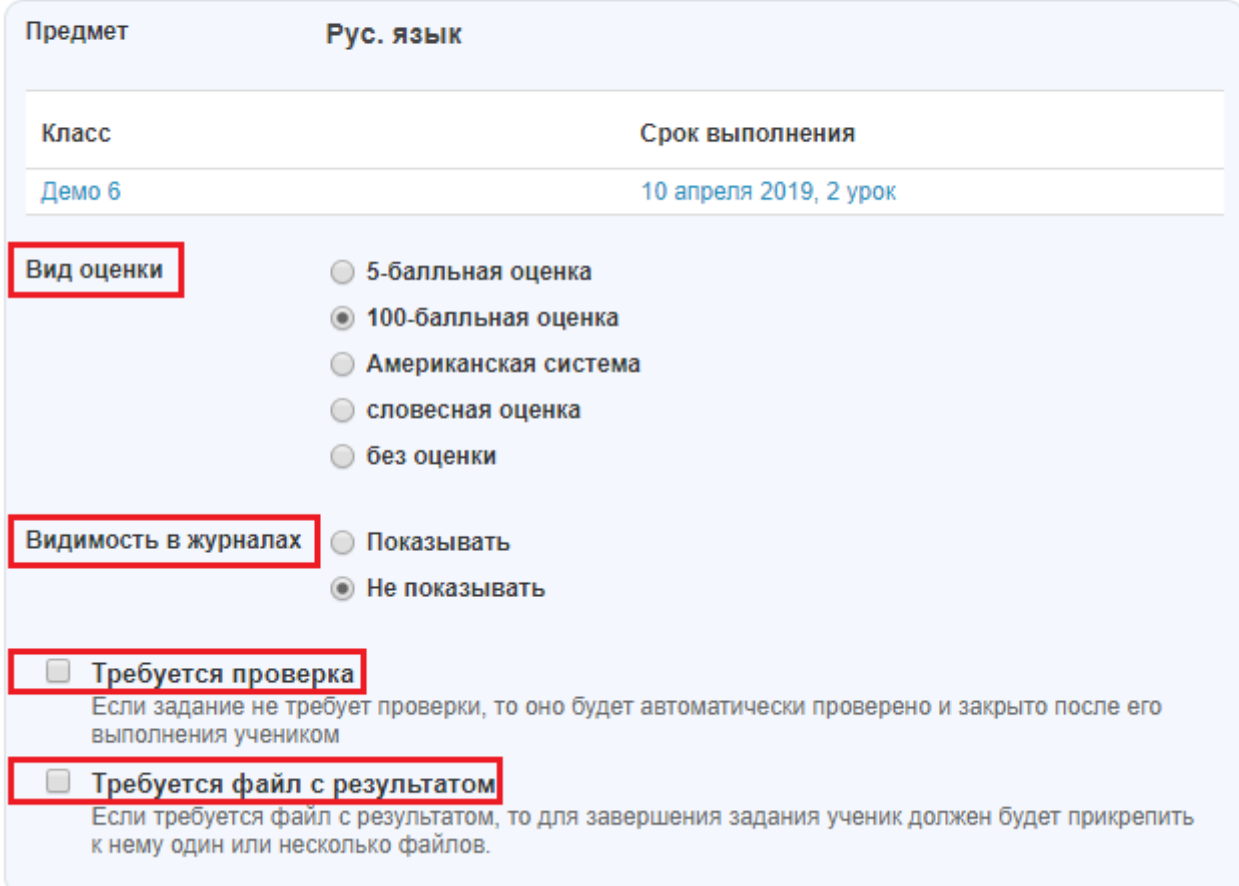

**Примечание:** параметры домашнего задания возможно настроить при создании домашнего задания со страницы урока, нажав на кнопку «Добавить ДЗ» или со страницы «Образование - Домашние задания», нажав на кнопку «Добавить ДЗ»:

# Страница урока

#### Детали урока

Редактировать

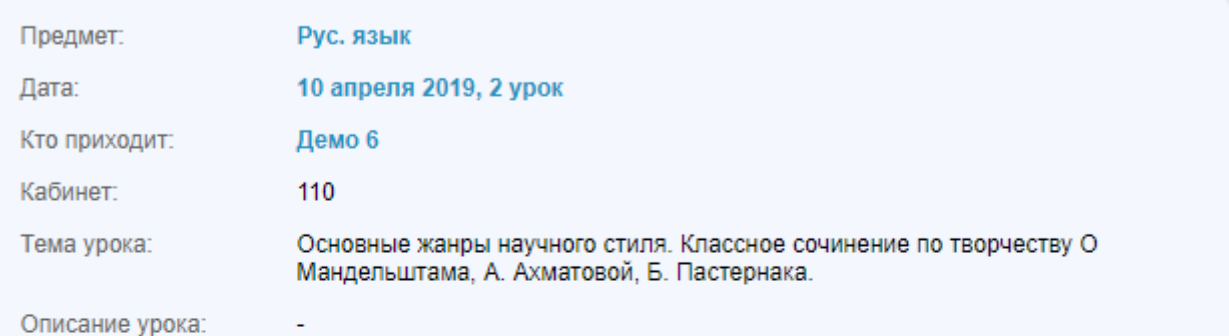

### Файлы

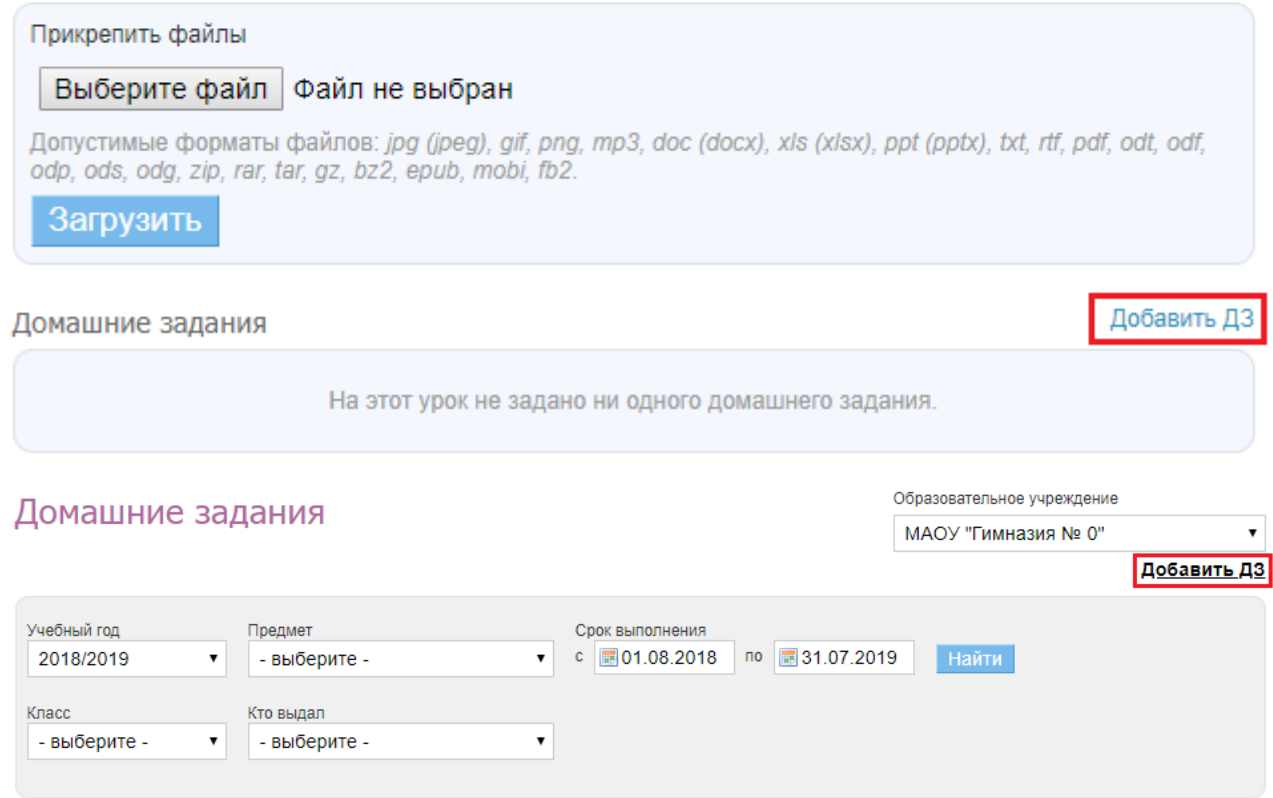

#### **Примечания:**

- после наступления даты урока, на который было выдано домашнее задание, **изменять текст домашнего задания не рекомендуется**;
- массовое закрытие домашних заданий в системе **невозможно**.